## **Synergy ParentVUE App (iOS)**

**NOTE:** You must activate your account on a computer before using this app. Legal parents/guardians can pick up an activation letter at the school's front office with proper ID.

- 1. Download the **ParentVUE app** from the iTunes Store.
- 2. Once downloaded, press the app to open it.
- 3. Choose whether or not to allow ParentVUE to send you notifications. Either choice is fine.
- 4. When the Welcome message appears, swipe to the left.

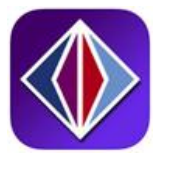

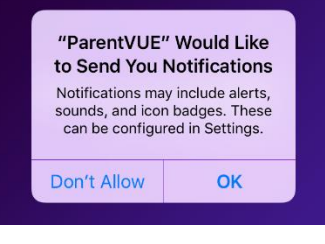

ParentVUE

Welcome to ParentVUE

This app must connect to your school district's server. To find your school district swipe left.

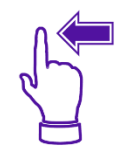

5. Choose whether or not to allow ParentVUE to access your location while using the app. Either choice is fine.

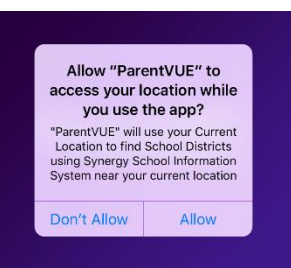

- 6. Enter **85306** n the Zip Code field.
- 7. Then press **Search**.
- 8. Find **Peoria Unified School District** in the list and press it.

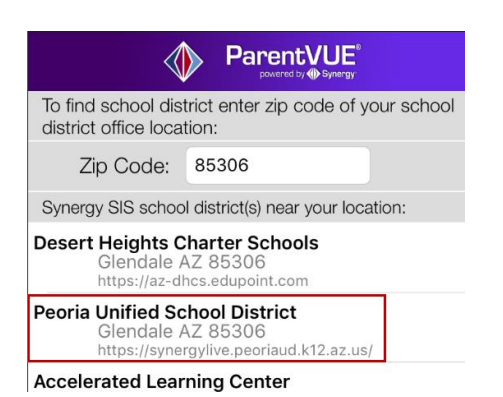

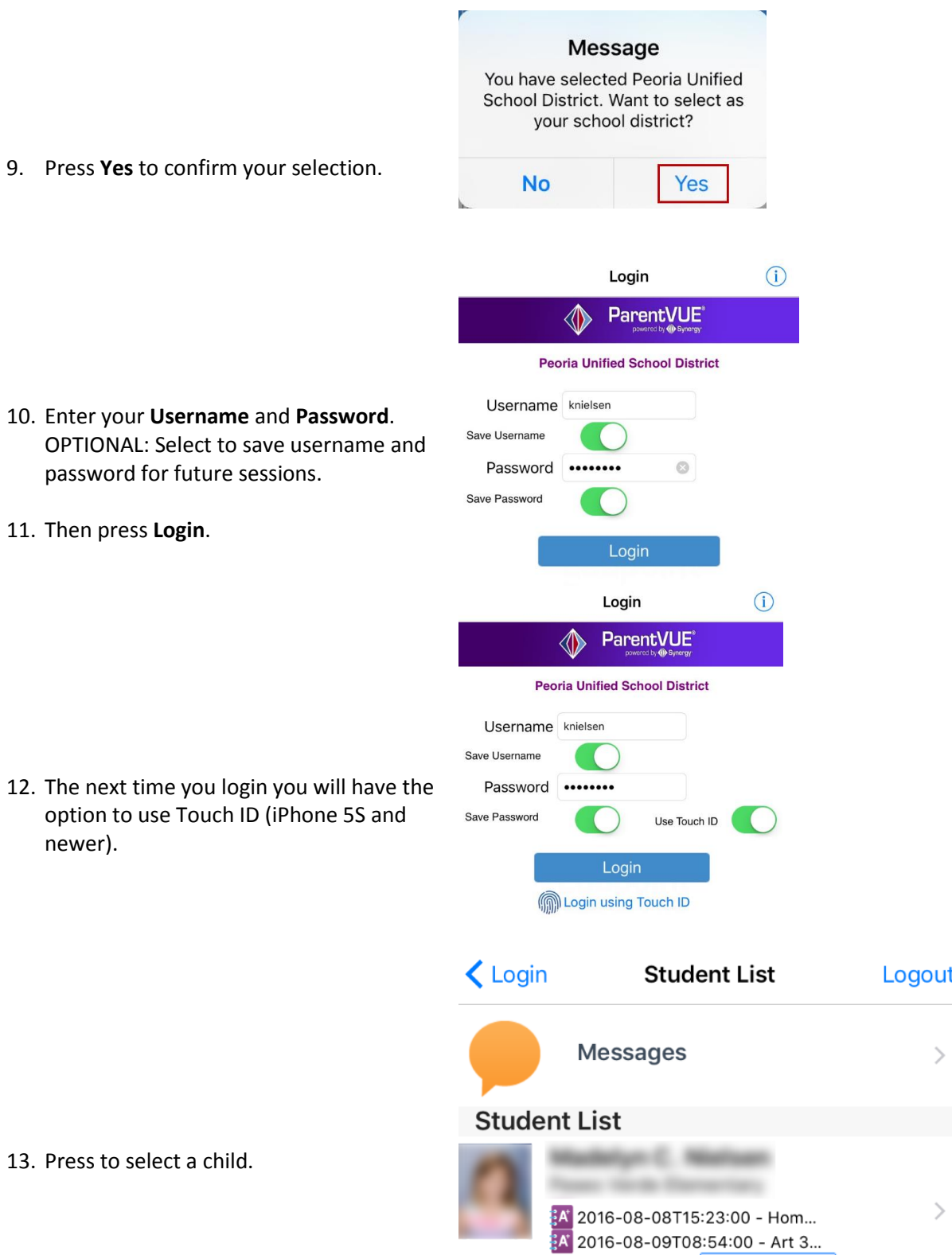

Total Events: 2

**Show Events** 

- 10. Enter your **Username** and OPTIONAL: Select to save password for future sessio
- 11. Then press **Login**.

12. The next time you login you option to use Touch ID (iP newer).

13. Press to select a child.